$\mathbf{DHN}$   $\left| \begin{array}{l} \n\text{Date of last modification :} \\ \n22/05/2021 \n\end{array} \right|$ 22/05/2021

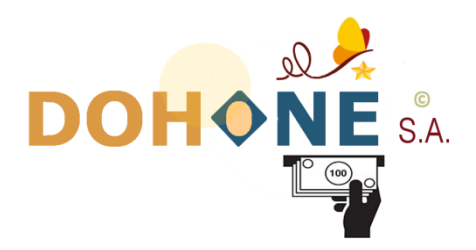

# **INSTALLATION TUTORIAL FOR THE ONLINE PAYMENT API**

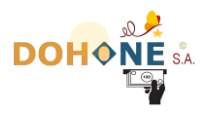

## **Summary**

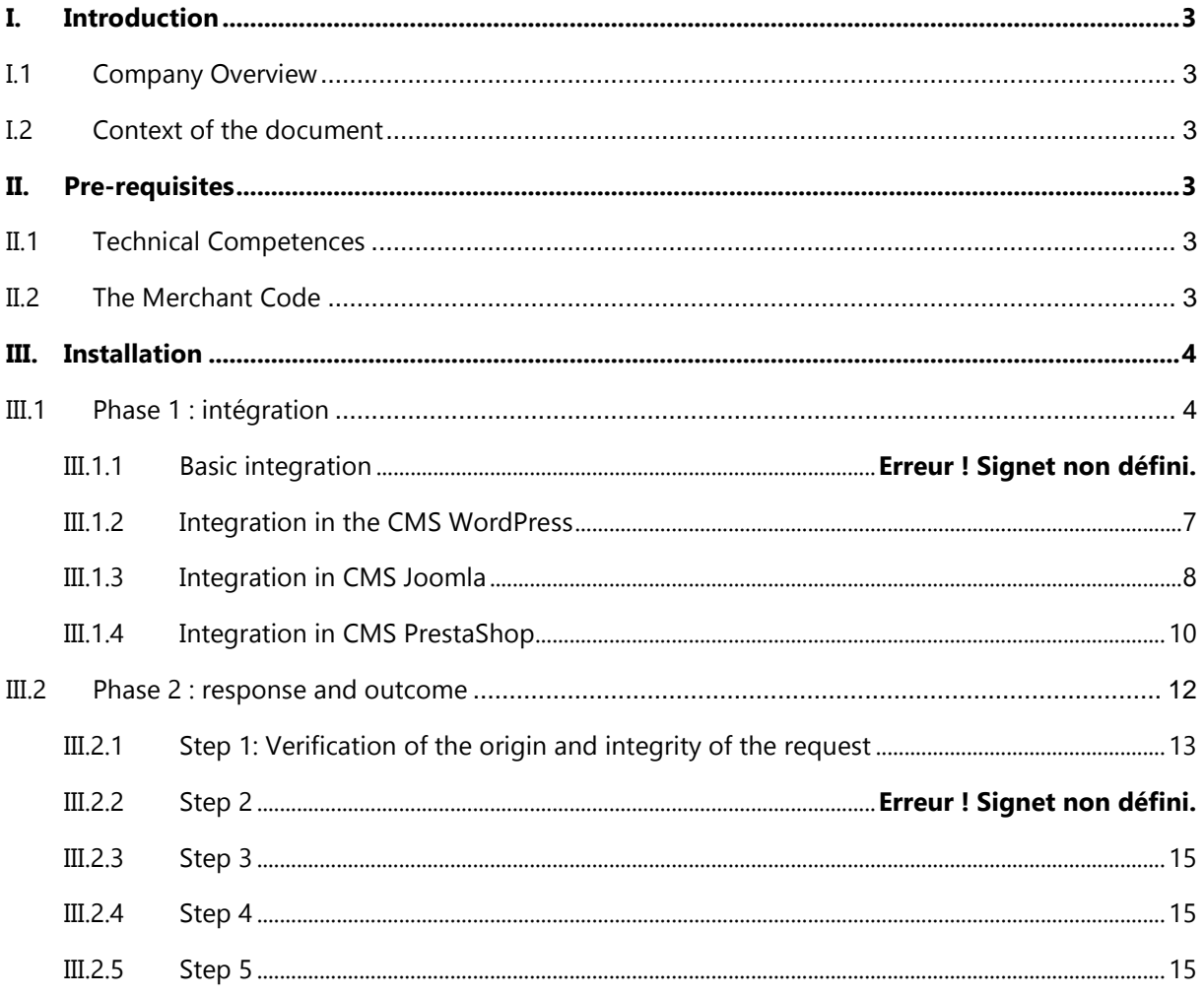

 $\searrow$ 

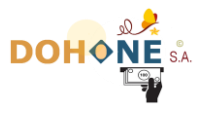

## <span id="page-2-0"></span>**I. Introduction**

## <span id="page-2-1"></span>I.1 Company Overview

DOHONE (INNOV FOR YOU) is a Cameroonian company that has specialized since 2015 in highly secure e-commerce solutions, helping its customers to implement innovative processes at the heart of their business, as well as in the integration of next-generation solutions.

## <span id="page-2-2"></span>I.2 Context of the document

This document is a DOHONE online payment api installation manual, on your online sales site. This module will allow your customers to pay for your items or services directly online.

## <span id="page-2-3"></span>**II. Pre-requisites**

#### <span id="page-2-4"></span>II.1 Technical Competences

The installation of this module is simple, but nevertheless requires technical skills in the development of sites or web applications.

## <span id="page-2-5"></span>II.2 The Merchant Code

Before you begin the installation, rest assured that you have already created an account on  $\mathbb{D}$ DOHONE. And to have already received by mail your **merchant code**. This unique identifier code is obtained following your request, and will be used later in this tutorial.

If you do not yet have a merchant code, write a simple email addressed to [infos@my-dohone.com.](mailto:infos@my-dohone.com) In this mail, you simply ask that you want to have a merchant code, linked to your account, and specify the phone number of your account. You will receive it later in the hours or minutes that follow.

Attention, to receive your merchant code, you will have to have completed the administrative formalities :

- Contract signature
- Deposit of a trade register for your company, necessary for operators and financial administrations, in the fight against money laundering and web-crime.

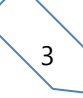

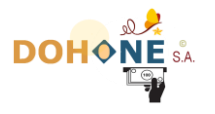

## <span id="page-3-0"></span>**III. Installation**

## <span id="page-3-1"></span>III.1 Phase 1 : intégration

#### **III.1.1 Intégration basic**

L'installation basic de l'API se résume en un formulaire HTML qui se présente comme suit :

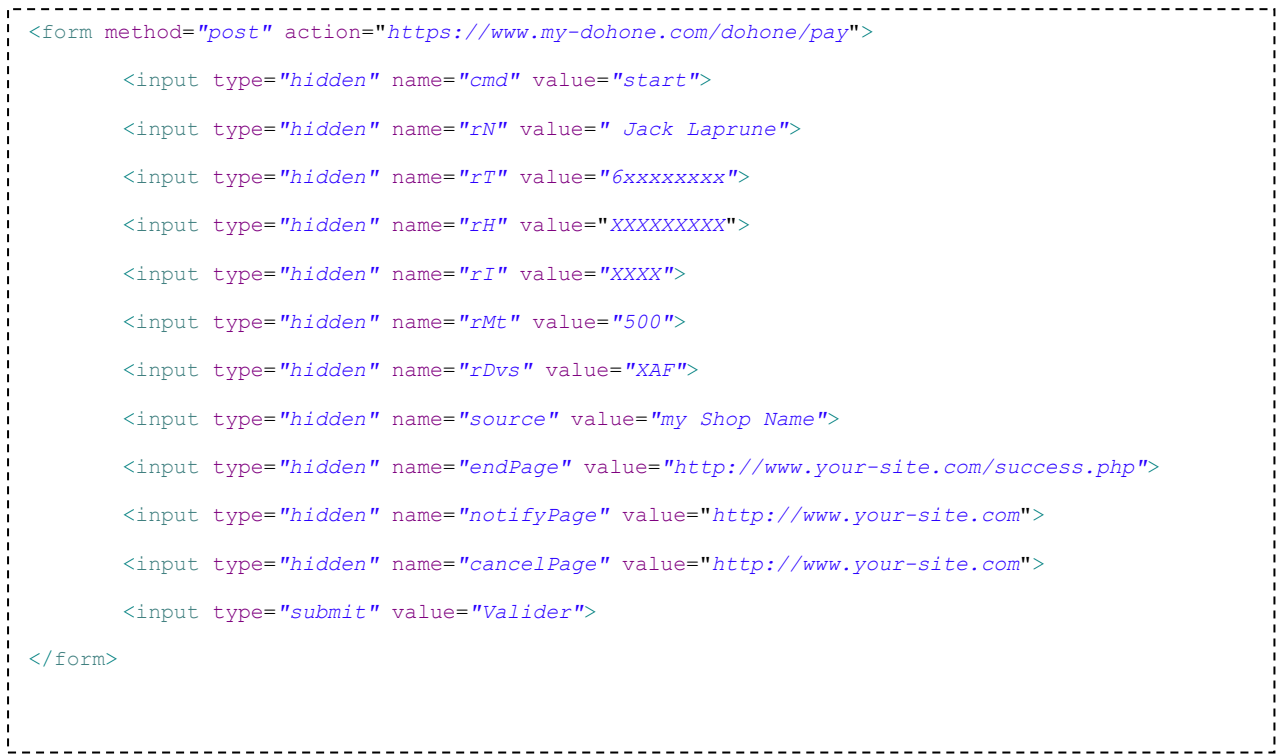

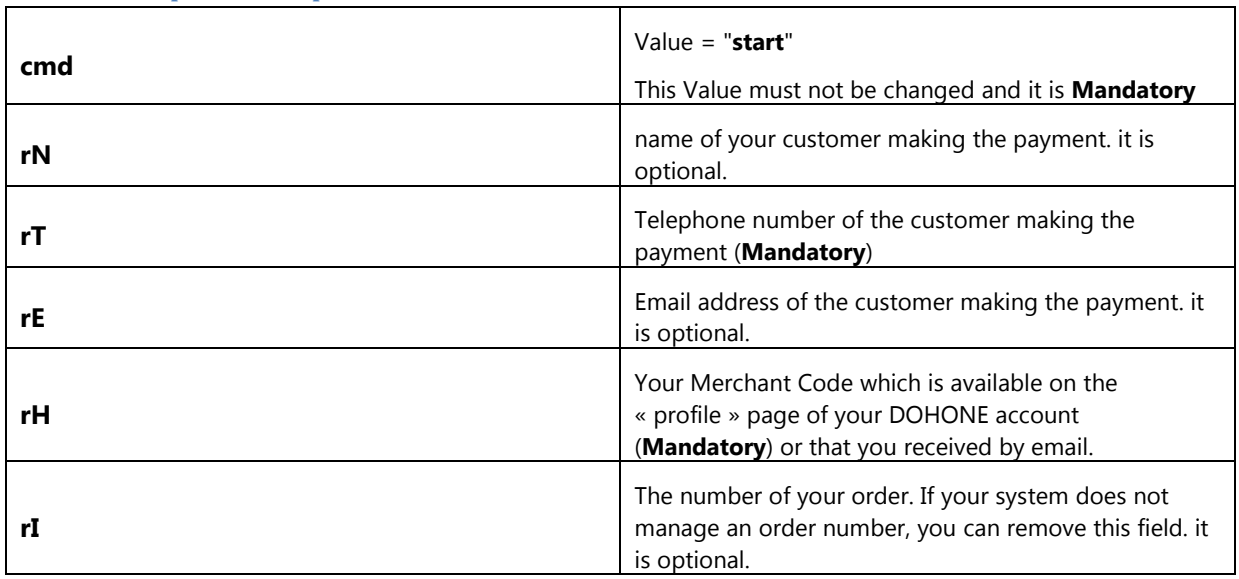

#### **III.1.2 Complete list of parameters**

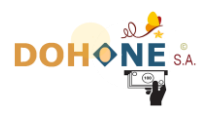

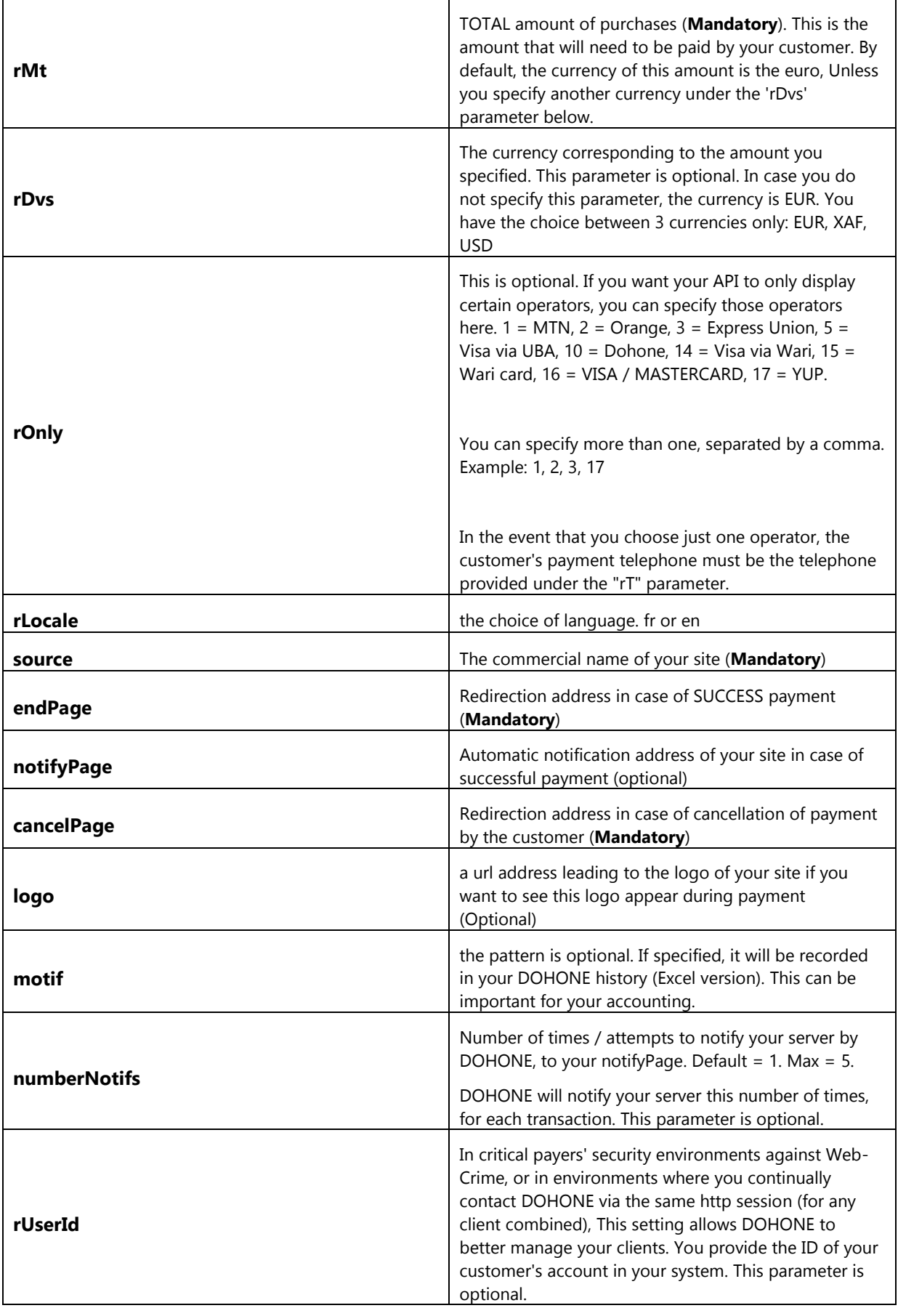

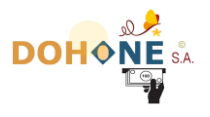

To charge a customer, this means to send this form to DOHONE duly filled in by your system.

This form must be submitted via the **POST** method, to the following URL:

<https://www.my-dohone.com/dohone/pay>

If the customer makes his payment, this money will automatically go into your DOHONE account, and you will be notified instantly by MAIL.

The customer can cancel the payment at any time and return to your web site. In this case, he will be redirected to the page you gave under the parameter « **cancelPage** ».

Once the payment has been made, the client will be offered to return to your web site. Then, he will be redirected to the page you gave under the parameter « **endPage** ».

 $\triangleright$ Under the « **rH** » parameter you must specify the **merchant code** you received by mail.

Finally, it is important that the customer's name, email address, and customer's phone number are effectively those of the customer, not yours.

Well, the first part of the installation is completed. At this level, you can already receive payments on your web site to your DOHONE account.

 $\bigcup$  In the next phase, we will show you how your web site will automatically receive a payment confirmation, so that it can automatically validate the order or the customer's cart.

Be aware that this API can also work without a GUI. You can initiate a mobile money payment without the use of the DOHONE GUI. The installation tutorial for this API is provided in another document. Just download it at the following address : [cliquez ici.](http://www.my-dohone.com/dohone/site/modules/pagesExtra/api/1/tuto-api-mobile.pdf)

If your site needs to automate money transfers to various recipients, know that there is also a third API that makes you effective : [cliquez ici.](http://www.my-dohone.com/dohone/site/modules/pagesExtra/api/1/tuto-api-payout.pdf)

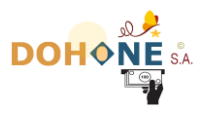

#### <span id="page-6-0"></span>**III.1.3 Integration in the CMS WordPress**

To integrate the payment module of Dohone in your website realize with wordpress, you have to download first the module on the address: [Belong Here.](https://www.my-dohone.com/dohone/site/modules/pagesExtra/api/1/Dohone-Modules-Api-wordpress.zip)

- Unzip the file and put the "**dohone"** folder in your wordpress modules directory (…/wpcontent/plugins/),
- open the "**notif.php"** in your text editor, and set up "your confirmation action" of your payment after receiving the notification of Dohone server. (Ref. Chapter III.2)
- $\downarrow$  Put the file in a public directory of your website.
- $\downarrow$  Open your wordpress dashboard and go to the plugins; you would see a new plugin name "**DOHONE"** as illustrated in the following picture:

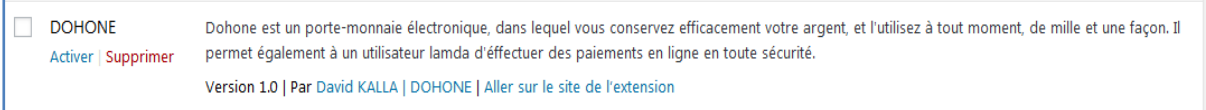

Activate the plugin so that you can be able to use it in your website. After that, go to the submenu **Settings/Dohone** and set up your API configuration :

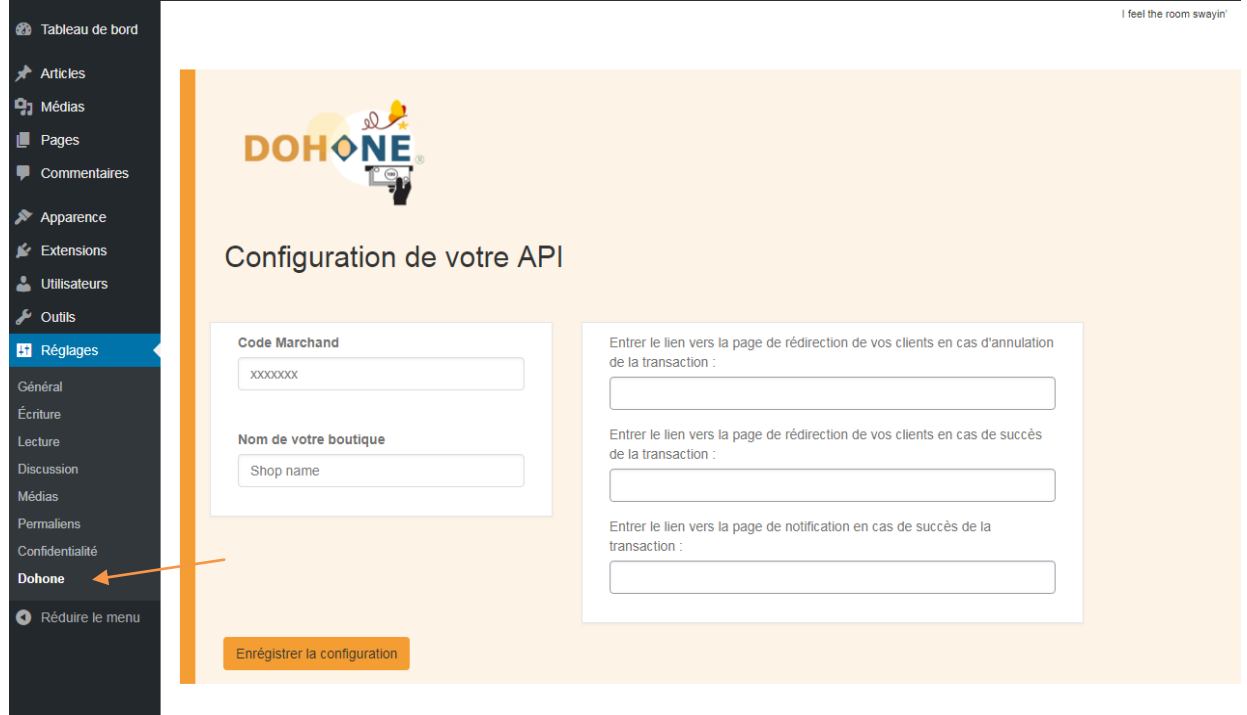

In the field <<**Entrer le lien vers la page de notification en cas de succès de la transaction>> :** enter the link (URL) of the **notif.php** page that you have already set. Then, Save the settings.

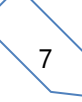

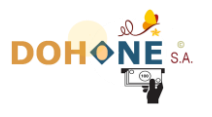

Put this short code << **[dohone\_pay\_form] >>** in the specific page that you want to make the payment. This is the result that you would get :

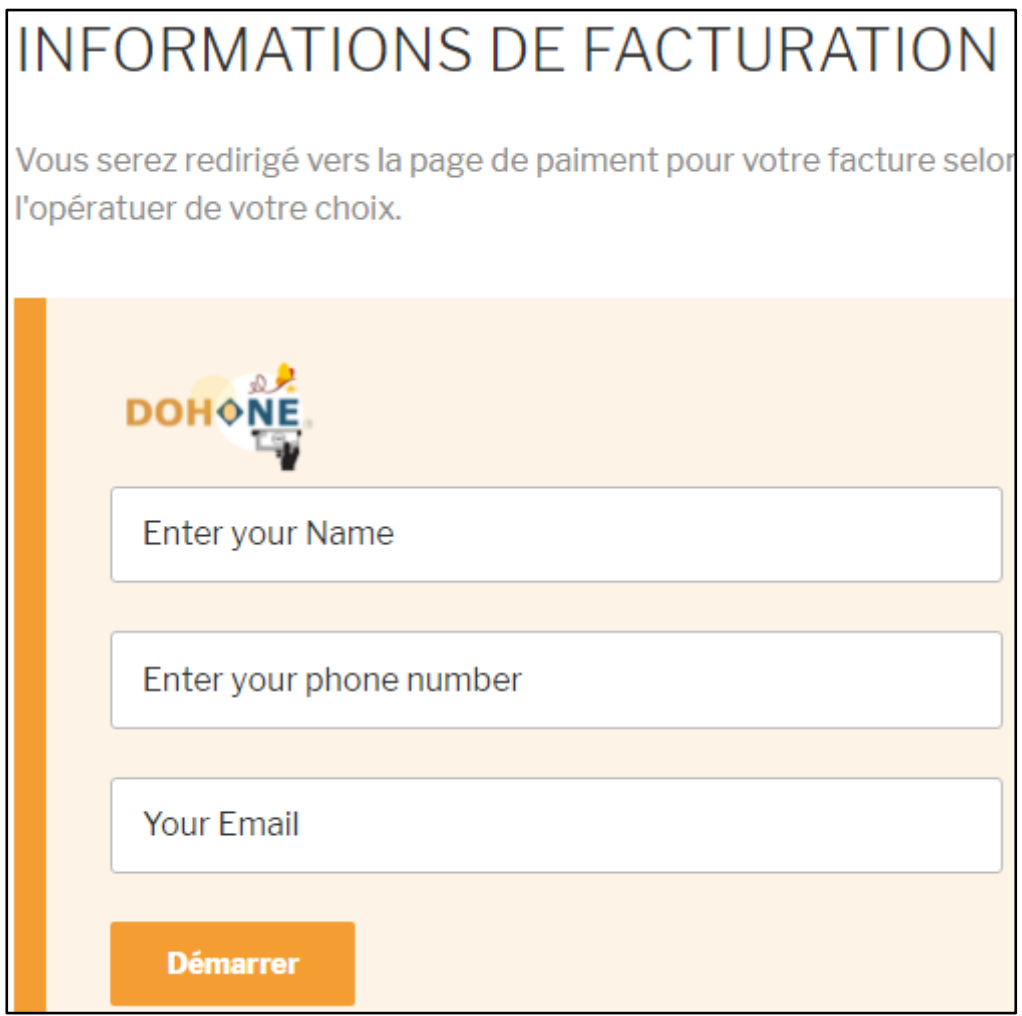

 $\bigcirc$  Good job you have integrate successfully the module of the API Dohone in your website.

**NB**: Please don't forget to set up all the settings of the "**pay-dohone.php"** file that is located in the "**dohone"** folder.

#### <span id="page-7-0"></span>**III.1.4 Integration in CMS Joomla**

To integrate the payment module of Dohone in your website realize with joomla, you have to download first the module on the address: [Belong Here.](https://www.my-dohone.com/dohone/site/modules/pagesExtra/api/1/Dohone-Modules-Api-joomla.zip)

- $\downarrow$  Unzip the file and go to your website dashboard
- Click on the menu "**extensions"** and go to the submenu "**Manage/Install"**
- Upload the zip file "**dohone"** and Joomla would install it

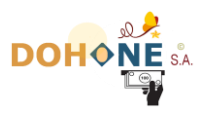

- Open the "**notif.php"** in your text editor, and set up your "confirmation action" of your payment after receiving the notification of Dohone server. (Ref. Chapter III.2)
- $\ddot{\phantom{1}}$  Put the file in a public directory of your website.
- Open your joomla dashboard and go to the **extensions/modules** ; you would see a new plugin name **DOHONE** as illustrated in the following picture:

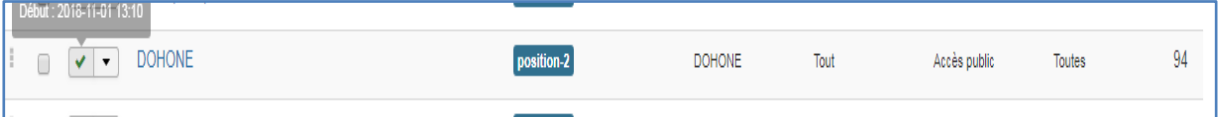

 $\bullet$  Activate the plugin so that you can be able to use it in your website. After that, click on the module and set up your API configuration.

In the field <<**Entrer le lien vers la page de notification en cas de succès de la transaction>> :** enter the link (URL) of the **notif.php** page that you have already set.

Good job you have integrate successfully the module of the API Dohone in your website.

**NB**: Please don't forget to set up all the settings of the **helper.php** file that is located in the **…/modules/mod\_dohone** folder.

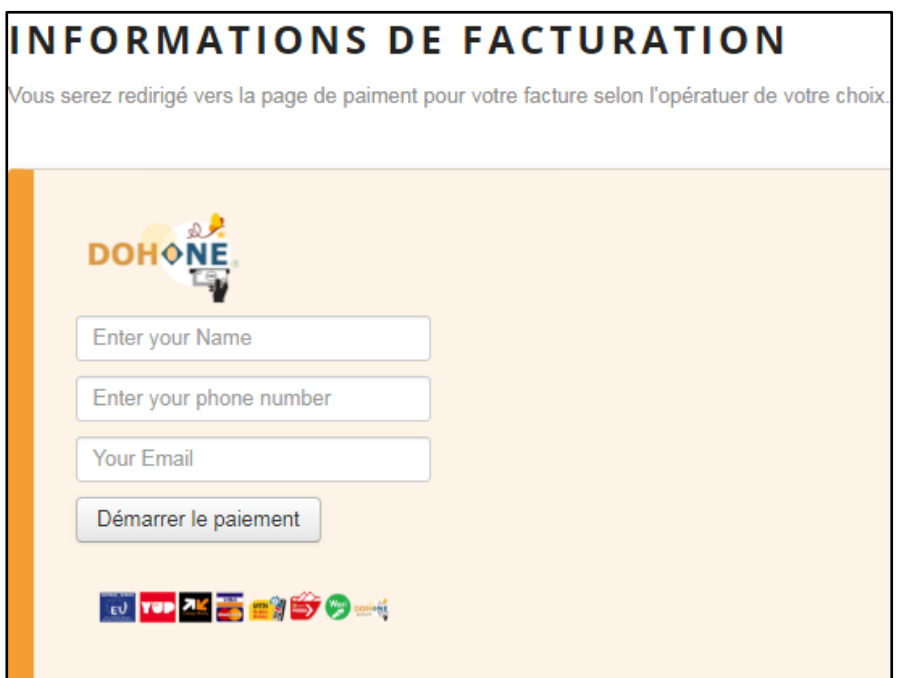

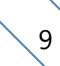

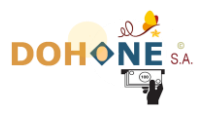

#### <span id="page-9-0"></span>**III.1.5 Integration in CMS PrestaShop**

To integrate the payment module of Dohone in your website realize with PrestaShop, firstly you have to download the module on the address : [Belong Here.](https://www.my-dohone.com/dohone/site/modules/pagesExtra/api/1/Dohone-Modules-Api-prestashop.zip)

- $\downarrow$  Unzip the file and go to your website dashboard
- Click on the submenu **modules and services** and click on **Install module**
- Upload the zip file "**dohone",** and PrestaShop would install it. Refresh the page to see the result as illustrated in the following picture.

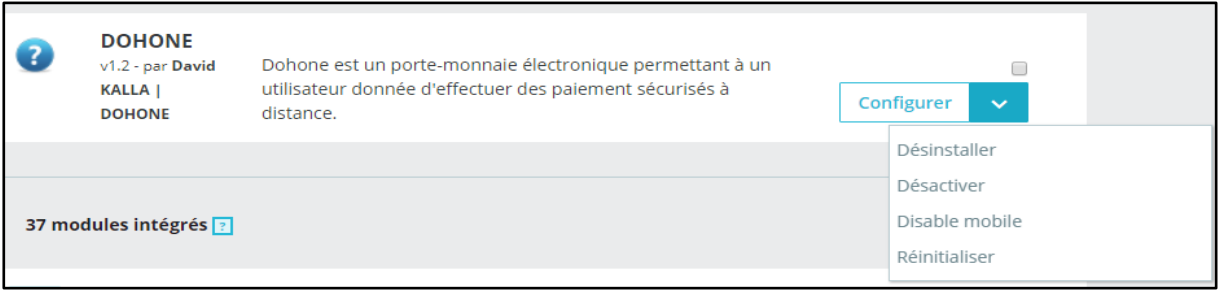

- Open the "**notif.php"** in your text editor and set up "your confirmation action" of your payment after receiving the notification of Dohone server. (Ref. Chapter III.2)
- $\downarrow$  Put this file in a public directory of your website.

After PrestaShop have installed the module, he would activate and display it in the Home hook of your website. To configure your API, you have to click on configuration.

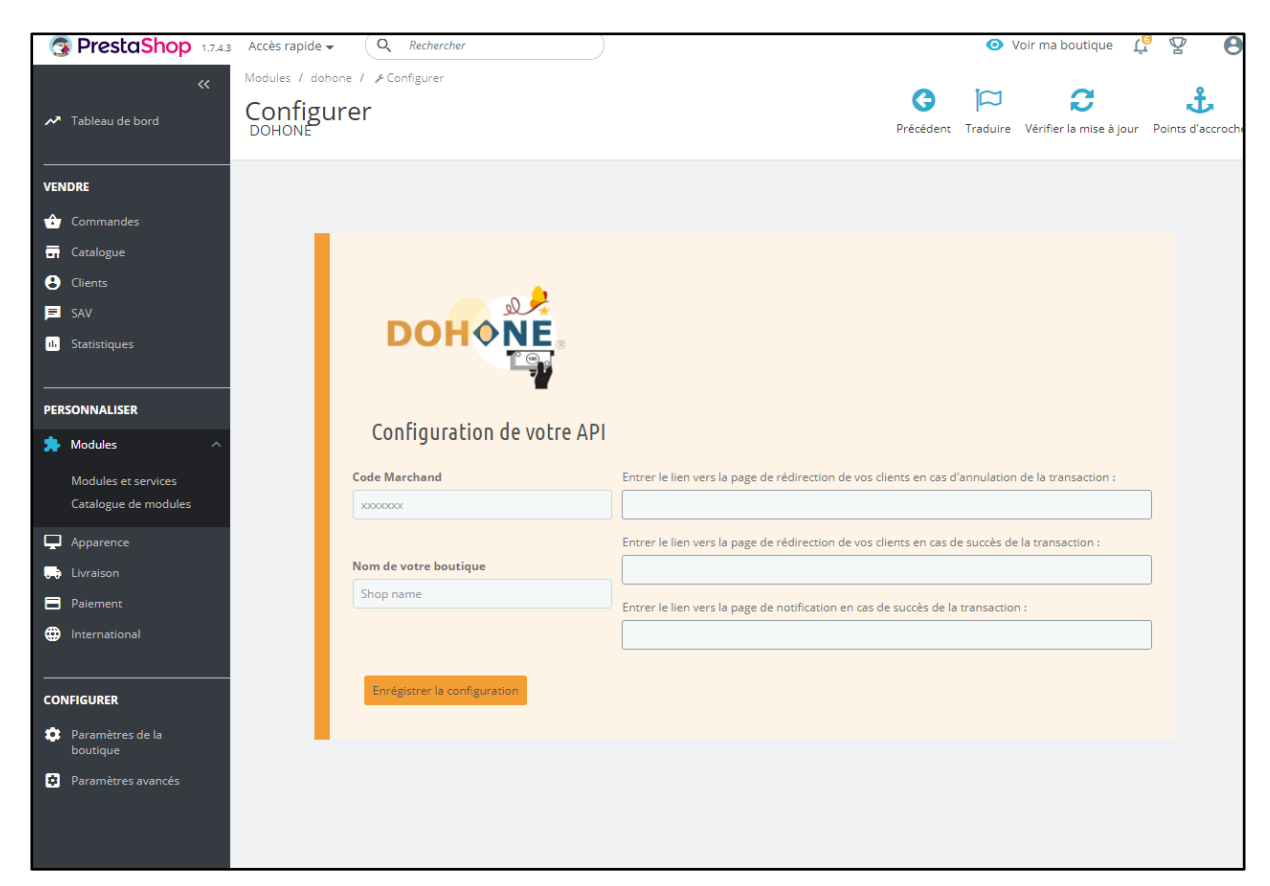

10

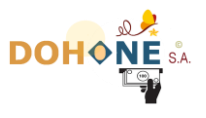

 $\triangleright$ 

In the field <<**Entrer le lien vers la page de notification en cas de succès de la transaction>> :** enter the link (URL) of the **notif.php** page that you have already set.

Good job you have integrate successfully the module of the API Dohone in your website.

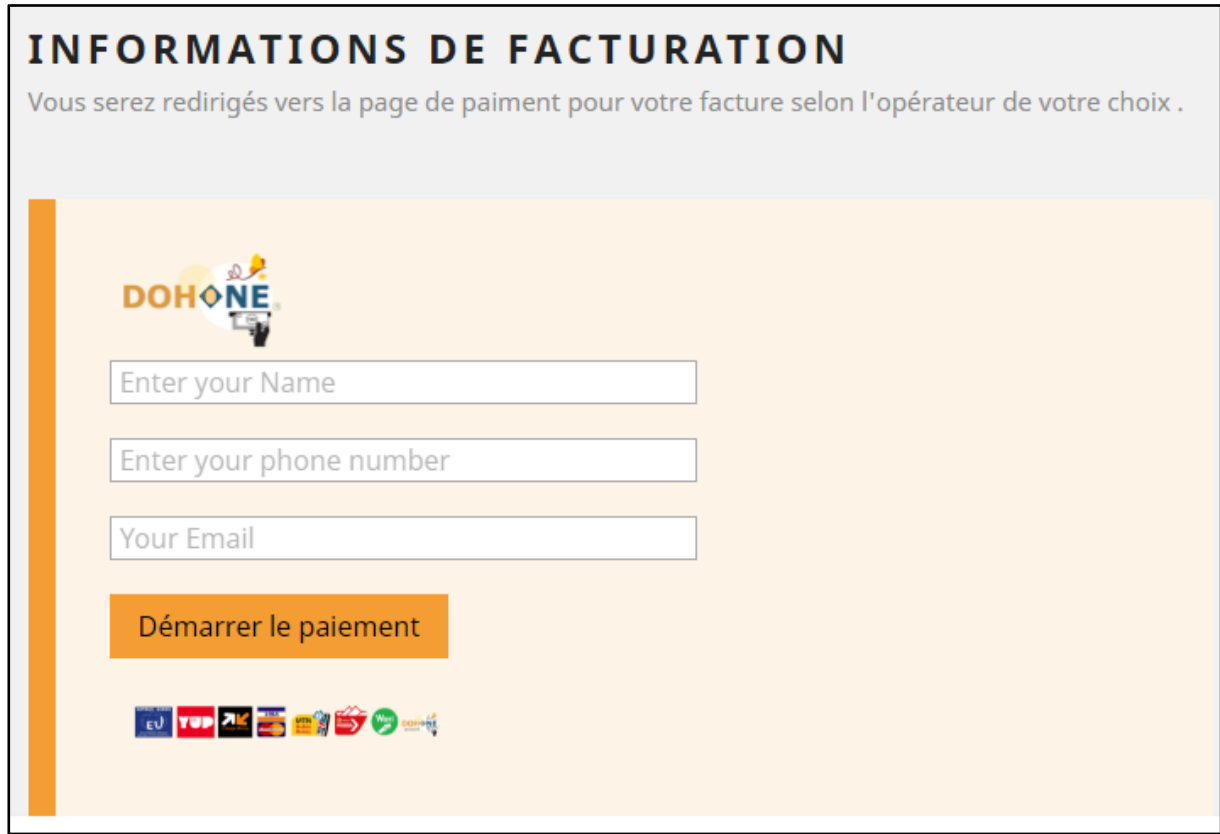

**NB**: Please don't forget to set up all the settings of the "**dohone.tpl"** file that is located in the **…/modules/dohone** folder.

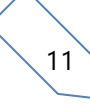

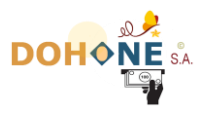

#### <span id="page-11-0"></span>III.2 Phase 2 : response and outcome

Your site or system will certainly need to be notified of the success of the payment transaction (whether the customer has clicked on the back button, or not), so that your website can validate the order or shopping cart of this customer, or do other operations specific to you.

All this happens on the page you specified via the parameter « **notifyPage** ».

 $\bullet$  This page is called in the background, automatically when the payment is made, without the user realizing it. In fact this does not happen on the Internet user's browser; but it is rather the DOHONE server itself which automatically launches this page (HTTP request) upon successful payment. So while the user will still be on the end-of-payment page on DOHONE, your website will already have received an http request in background to notify you of the success of the operation.

This http request from DOHONE is sent via the GET method and contains 7 main parameters :

- **The identifier of the command** you sent, here under the parameter « rI »
- The **amount** that the customer paid, here under the parameter « rMt »
- The **currency** corresponding to this amount, under the parameter « rDvs »
- The **reference of this transaction** on the DOHONE side, under the parameter named « idReqDoh »
- **The merchant code** of the DOHONE account that received this payment. That is, your merchant code normally, unless the request would have been diverted by a third party. Under the parameter « rH ».
- The **method of payment** (operator) of the customer, under the parameter « mode »
- The **reason for payment** you specified at the start of the payment request, under the parameter « motif »,
- The **hash** : it is a hash generated by DOHONE via MD5 Method, which will allow you to check the integrity and the origin of this notification. Under the parameter named "hash". To use this parameter, go to chapter III.2.1.2.

This request is to notify you that your order XXXX has just been paid a certain amount, in a certain currency, and that the reference of this transaction on DOHONE is XXXXXXXXX.

 $\triangleright$ Upon receipt of this request, you must carry out the following 4 operations in your system, in order to validate your basket or your order in complete safety.

> 1. Make sure that this query to your page comes from DOHONE. Because a hacker should not have fun making such a request to validate his order himself. You should therefore ask DOHONE if it recognizes a transaction whose reference is XXXXXXXXXX,

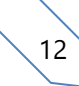

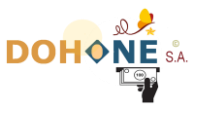

and that this transaction was used to pay an amount equal to XXXXX XAF, for your order XXXX. Dohone will answer yes or no.

- 2. Verify that the identifier of the command in question exists in your database, and that it has not yet been validated.
- 3. Verify that the amount you know of your order is the amount you receive from DOHONE. Because a hacker could arrange to pay correctly to DOHONE a lower amount, and you pass this notification to validate the order for an even higher amount.
- 4. Verify that the "Merchant Code" that received the payment is yours.
- 5. The last step is simply to save the command finally, if all the barriers are checked and crossed.

#### <span id="page-12-0"></span>**III.2.1 Step 1: Verification of the origin and integrity of the request**

## *III.2.1.1 Method 1 : By Hashing (encryption) via MD5*

The first method to verify the integrity and origin of the notification you just received from DOHONE is to perform an MD5 hash comparison.

In fact, DOHONE sends you a string of encrypted characters, via the "hash" parameter; you must succeed in reconstituting this chain by doing the same encryption; then you compare your result to the chain transmitted by DOHONE. If the two channels are identical, you can continue processing the payment of the customer, with confidence.

It is therefore an MD5 (base 16) encryption, of the concatenation of some of your parameters with your hashing code linked to your account. This code of hash is obtained by consulting your "profile parameter page" on your DOHONE account online, or following your request, by mail addressed to [infos@my-dohone.com.](mailto:infos@my-dohone.com)

Below is the formula for generating the value of the **hash** parameter: **MD5** ( **idReqDoh** + **rI** + **rMt** + **hashing code**)

 $NB:$  the sign  $+$  here means just concatenation. And there is no space between these parameters.

**idReaDoh** : Payment ID in your DOHONE account. Parameter that you receive when notifying DOHONE to your server.

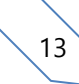

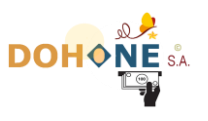

- **rI**: Reference of the transaction in your system. Parameter that you know in your system and that you also receive when notifying DOHONE to your server. This is your order reference, which you sent to DOHONE during the initialization of the payment. If you do not manage the command references in your system, ignore this setting here.
- **rMt :** the amount of the initial transaction that you sent to DOHONE for payment (in FCFA, XAF). It's parameter you also receive when notifying DOHONE to your server (in XAF). This amount must be in XAF, and must not contain any spaces, no "points", no "commas" (just numbers).
- **Code de hashage** : this is your signature code, which will allow encryption privately. The hash code is obtained by consulting your "profile setting page" on your DOHONE account online.

**In summary,** you concatenate the 4 parameters without space between them, and you encode the result in MD5 BASE 16.

The result obtained must be similar to the value that DOHONE sends to you in the "hash" parameter, during the notification to your server.

#### **For example :**

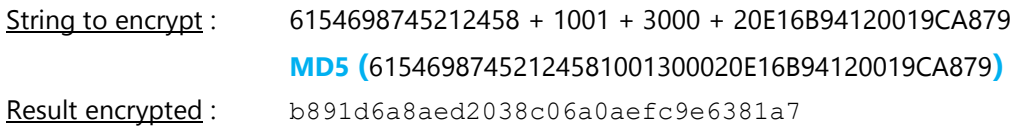

*III.2.1.2 Method 2: By sending the "Verify" command to DOHONE (OBSOLET)*

This method is obsolete. It is no longer functional on DOHONE. We unadvise to use it.

To do this with DOHONE, simply return the same received parameters to DOHONE at the address : <https://www.my-dohone.com/dohone/pay>

Before sending this http request, add a new parameter named « **cmd** » with the value « **verify** ».

You can send this request via POST or GET, according to your convenience.

For example :

[https://www.my](https://www.my-dohone.com/dohone/pay?cmd=verify&rI=13&rMt=10400&idReqDoh=98778451)[dohone.com/dohone/pay?cmd=verify&rI=13&rMt=10400&idReqDoh=98778451](https://www.my-dohone.com/dohone/pay?cmd=verify&rI=13&rMt=10400&idReqDoh=98778451)

DOHONE give you the result, « **OK** » text or « **NO** », depending on whether or not it recognize this transaction

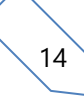

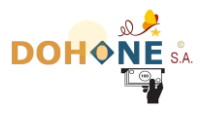

#### **III.2.2 Step 2**

You must verify in your database that the order identifier that arrives by this request exists and that it was not yet validated.

#### <span id="page-14-0"></span>**III.2.3 Step 3**

Verify that the amount you know of your order is the amount you receive from DOHONE. Because a hacker could arrange to pay correctly to DOHONE a lower amount, and you pass this notification to validate the order for an even higher amount.

#### <span id="page-14-1"></span>**III.2.4 Step 4**

Verify that the "Merchant code" that received the payment is yours. In the event that a hacker could misappropriate your payment request, it is recommended to verify that the payment made by the customer has been deposited in your DOHONE account to you. To do this, you must compare the value of the « rH » parameter you receive with your « merchant code » that you know.

#### <span id="page-14-2"></span>**III.2.5 Step 5**

Finally save the command in your database, if all barriers are checked and crossed. The treatment of step 5 is done at your convenience, depending on your objectives.

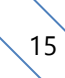

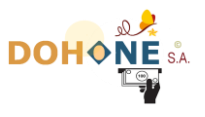

 $636$ If you have arrived here, you have successfully completed the installation. It only needs to be tested and used. Congratulations.

**Note :** Please note that (and remember that), the request sent automatically by DOHONE to your «**notifyPage**» is made directly from the DOHONE server, and not from the browser of the user. So while you are processing this query on this page, **do not expect** to find any values that you would have set in session. Because everything happens as if it were another session squarely.

**Note** : Remember that this query issued by the DOHONE server is done in the background. So do **not bother to** put "echo" on your page, or "print". They will not be displayed on the browser screen. Because everything happens in the background. To see your execution traces, you have to write logs on file, then go to the file. Similarly, for your tests, do not use the « **localhost** » address in the «**notifyPage**» parameter sent to dohone on the form, because DOHONE will not be able to join your localhost remotely.

**Note** : Remember that when the customer ends up paying, he will be offered to return to your site. Thus, the redirect on the **page** « endpage ».

Do not hesitate to write to us in case of question to the address [infos@my-dohone.com](mailto:infos@my-dohone.com).

**Dohone** thanks you.

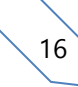